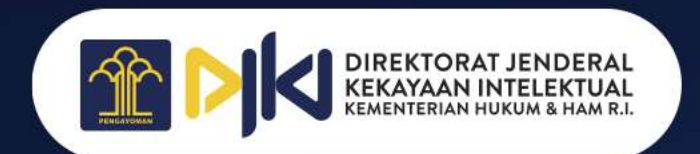

## PEMBAYARAN PNBP DJKI

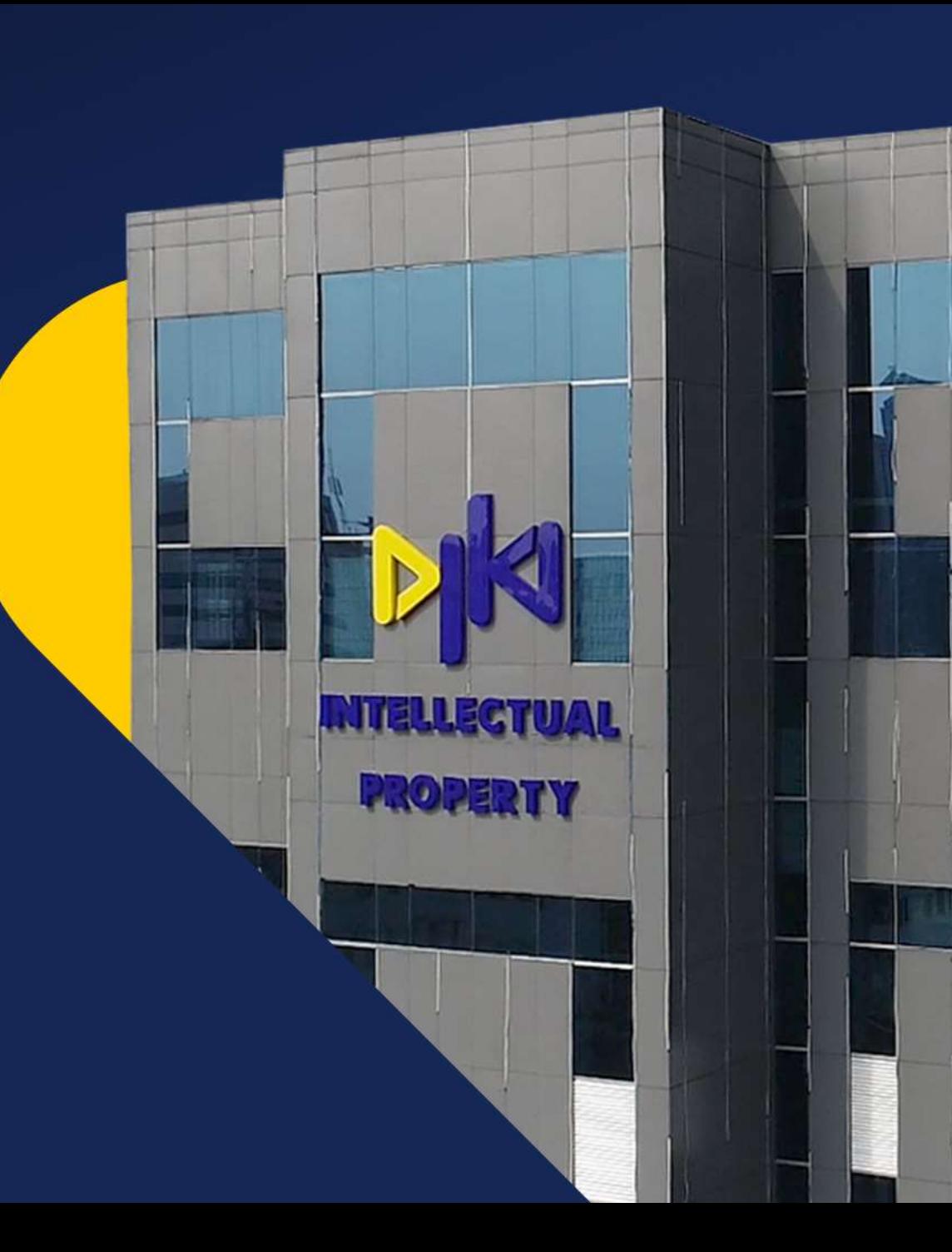

# BANK MANDIRI

### **PEMBAYARAN PNBP MELALUI ATM**

- Pilih **Bahasa** dan **Masukkan PIN** kartu ATM
- Pada Menu **Utama**, pilih menu **BAYAR/ BELI**
- Pilih **PENERIMAAN NEGARA**
- Pilih **PAJAK/ PNBP/ CUKAI**
- Masukkan 15 (lima belas) digit **Kode Billing** dan pilih **BENAR**
- Akan muncul informasi **tagihan Kode Billing**. Apabila **tagihan sesuai**, tekan angka **1** dan pilih **YA** untuk melanjutkan
- Bukti Penerimaan Negara (BPN) akan tercetak dalam bentuk struk ATM

### **PEMBAYARAN PNBP MELALUI MOBILE BANKING**

- Pilih **BAYAR**
- mandırı

mandiri

- Pilih **BUAT PEMBAYARAN BARU**
- Pilih **PENERIMAAN NEGARA**
- Pilih **IDR PAJAK/PNBP/CUKAI**
- Masukan **KODE BILLING**
- Jika Nama dan Nominal Sudah Sesuai Pilih **YA**
- **Selesai**

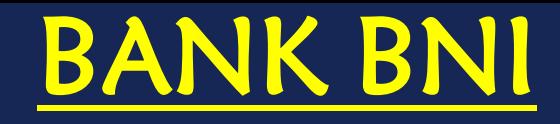

#### **PEMBAYARAN PNBP MELALUI ATM**

- Setelah input PIN, nasabah pilih **MENU LAIN**
- Selanjutnya pilih menu **PEMBAYARAN**
- Kemudian pilih menu **PAJAK/PENERIMAAN NEGARA**
- Pilih **PAJAK/PNBP/BEA & CUKAI**
- Nasabah input **NOMOR BILLING** yang akan dibayar
- Layar **ATM** akan menampilkan data billing, nasabah harus lakukan verifikasi
- Setelah dipastikan kebenarannya nasabah dapat melakukan proses pembayaran dengan pilih tombol **TEKAN JIKA YA**
- Jika receipt atau NTPN tidak keluar, nasabah dapat datang ke cabang BNI terdekat untuk cetak ulang BPN dengan menunjukkan nomor billing atau receipt sementara.

### **PEMBAYARAN PNBP MELALUI MOBILE BANKING**

- Pilih Menu **PEMBAYARAN**
- Pilih Menu **MPN G2**

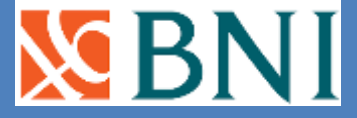

**NB** 

- Pilih **REKENING DEBET** dan input **NOMOR TAGIHAN"**dengan nomor kode billing
- Akan muncul data billing untuk dilakukan verifikasi, jika sudah sesuai input **PASSWORD** dan klik **LANJUT**
- Layar akan menampilkan **Transaksi Berhasil**. Bukti Penerimaan Negara (BPN) dikirim melalui email.

## BANK BNI SYARIAH

- Pilih menu **LAINNYA**
- pilih menu **PEMBAYARAN**
- Pilih menu **PAJAK/PENERIMAAN NEGARA**
- Pilih Menu **PAJAK/PNBP/BEA CUKAI**
- Masukkan 15 digit **KODE BILLING**
- Pilih **BENAR**, maka layar akan menampilkan data untuk **KONFIRMASI**
- Pilih **TEKAN JIKA BENAR**
- Pilih menu **TABUNGAN** (Jika dana Berasal dari tabungan)

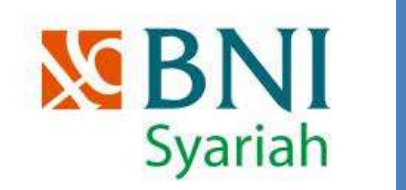

# BANK BRI

- **BANKBRI**
- Pilih **BAHASA** yang disediakan
- Tekan **LANJUTKAN** Masukkan **PIN**
- Pilih menu **TRANSAKSI LAIN**
- Pilih **PEMBAYARAN**
- Pilih menu **LAINNYA**
- Pilih menu **MPN**
- Masukkan 15 digit **KODE BILLING**
- Konfirmasi **PEMBAYARAN**

## BANK BRI SYARIAH

### **PEMBAYARAN PNBP MELALUI INTERNET BANKING**

- **Pilih menu MPN G2**
	- **Tentukan rekening sumber pembayaran**

• Pilih menu Pembayaran Tagihan

- **Masukkan kode billing**
- **Pilih validasi, Akan muncul uraian data tagihan**
- **Apabila data tagihan sesuai, isikan m-token dan password**
- **Pilih proses, Akan muncul pop up konfirmasi, apabila sesuai pilih Ya**
- **Muncul informasi tagihan berhasil, silakan cetak BPN**

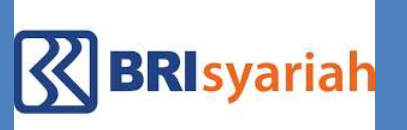

## **BANK BCA**

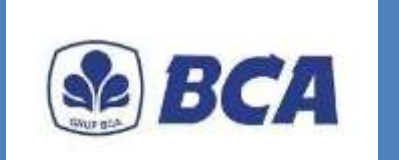

- Pilih menu **TRANSAKSI LAINNYA**
- Pilih menu **PEMBAYARAN**
- Pilih menu **MPN/Pajak**
- Pilih menu **PENERIMAAN NEGARA**
- Masukkan **15 DIGIT KODE BILLING**
- Setelah **KONFIRMASI**, Anda akan mendapatkan struk BPN (Bukti Penerimaan Negara)

# CITIBANK, N.A

### **PEMBAYARAN PNBP MELALUI ATM**

- Masukkan **kartu Debit/ATM**
- Pilih **Bahasa**
- Masukkan **6 digit PIN**

#### citibank • Pilih menu **Transfer** atau **Pembayaran**

- Pilih menu **Penerimaan Negara**
- Masukkan **ID Billing**, Lalu tekan **Lanjut**
- Tekan tombol "**Ya**" jika keterangan benar dan proses akan melanjutkan
- Pilih **sumber dana** yang akan dipakai untuk melakukan pembayaran
- Tekan tombol "**Ya**" jika keterangan benar dan proses akan melanjutkan
- Ambil Bukti transaksi

### **PEMBAYARAN PNBP MELALUI MOBILE BANKING**

- Pilih menu **Pembayaran/Transfer** dan pilih **rekening tujuan** dari daftar Penerima Dana
- Pilih dan Masukan **ID Billing**
- Tampilan rincian mengenai keterangan **Penerimaan Negara** akan muncul pada layar **Citibank Mobile Banking**
- Konfirmasi rincian pembayaran dengan memilih **Setuju**
- Centang "**Kirim Bukti Pembayaran ke alamat Email**
- Pilih **Setuju**

citibank

• Pilih **Selesai** untuk mengakhiri seluruh transaksi perbankan Anda

# BANK BUKOPIN

#### **PEMBAYARAN PNBP MELALUI ATM**

- Masukkan **Kartu ATM** Lakukan pembayaran
- Masukkan **PIN ATM Selesai**
- Pilih Menu **PEMBAYARAN**
- Pilih Menu **LAINNYA**
- Pilih **MPN G2**
- Masukkan **ID Billing**
- Pilih **BENAR**, maka layar akan menampilkan data untuk **KONFIRMASI**

### **PEMBAYARAN PNBP MELALUI INTERNET BANKING**

- Dari menu Pembayaran Pajak, pilih sub menu Create & Payment Billing Single
- **Masukkan NPWP**
- **Pilih Kode Map/Akun dari drop list**
- **Pilih Kode Jenis Setoran dari drop list**
- **Masukan Nominal uang yang akan di payment**
- **Pilih Nomor Rekening Pengirim dari pick list**
- **Pilih Masa Pajak (Bulan dan Tahun) untuk pembayaran**
- **Masukan alamat email di Email Penerima jika user memilih Flag Notification Kirim**
- **Klik tombol Buat ID Billing untuk membuat ID Billing atau klik tombol Kembali untuk mengubah transaksi**
- **Ketika user selesai Buat ID Billing. Halaman Validasi Billingakan ditampilkan. Klik tombol Validasi Billing untuk membuatValidasi Billing atau klik tombol Batal untuk membatalkantransaksi**

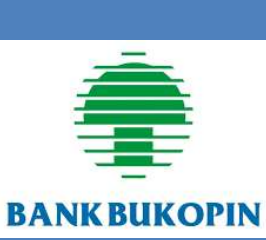

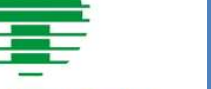

**BANKBUKOPIN** 

# BANK SYARIAH BUKOPIN

#### **PEMBAYARAN PNBP MELALUI MOBILE BANKING**

 $\bullet$ 

- pilih menu **PAYMENT/PEMBAYARAN**
- Pilih menu **PENERIMAAN NEGARA**
- Pilih menu **PAYMENT/PEMBAYARAN** kembali
- Masukkan **15 Digit Kode Billing** yang akan diinquiry dan klik **CONTINUE/LANJUT**
- Pilih **BENAR**, maka layar akan menampilkan data untuk **KONFIRMASI**
- Lakukan pembayaran dengan memilih **YA**

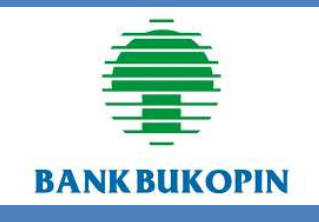

# BANK CIMB NIAGA

### **PEMBAYARAN PNBP MELALUI ATM**

• Pilih menu **LANJUT**

**CIMB** NIAGA

• pilih menu **PEMBAYARAN**

- Pilih menu **FASILITAS UMUM (PAJAK, PERUSAHAAN AIR)**
- Pilih menu **PENERIMAAN NEGARA**
- Pilih Jenis Layanan **PENERIMAAN NEGARA**
- Masukkan **Kode Billing** yang terdiri dari 15 digit
- Pilih **Rekening Sumber Dana**
- Klik **OK** pada tampilan layar konfirmasi pembayaran

## BANK SYARIAH INDONESIA

### **PEMBAYARAN PNBP MELALUI MOBILE BANKING**

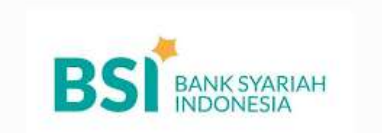

- Buka Aplikasi BSI Mobile Banking, pilih menu "Bayar"
- Pilih "Penerimaan Negara (MPN)"
- Pilih "Pajak/Cukai/SBSN/Paspor"
- Masukkan No. Nasabah/No. Tagihan, klik "Selanjutnya"
- Input PIN BSI Mobile
- Muncul layar konfirmasi, klik "Selanjutnya"
- Transaksi berhasil.

## BANK GANESHA

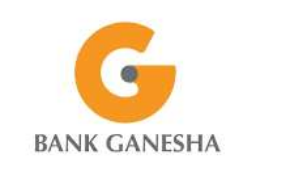

- pilih **MENU UTAMA**
- Pilih menu **PEMBAYARAN**
- Pilih menu **MPN/PAJAK**
- Masukkan 15 digit **KODE BILLING**
- Pilih **BENAR**, maka layar akan menampilkan data untuk **KONFIRMASI**
- Lakukan pembayaran dengan memilih **YA**

# BANK INDEX SELINDO

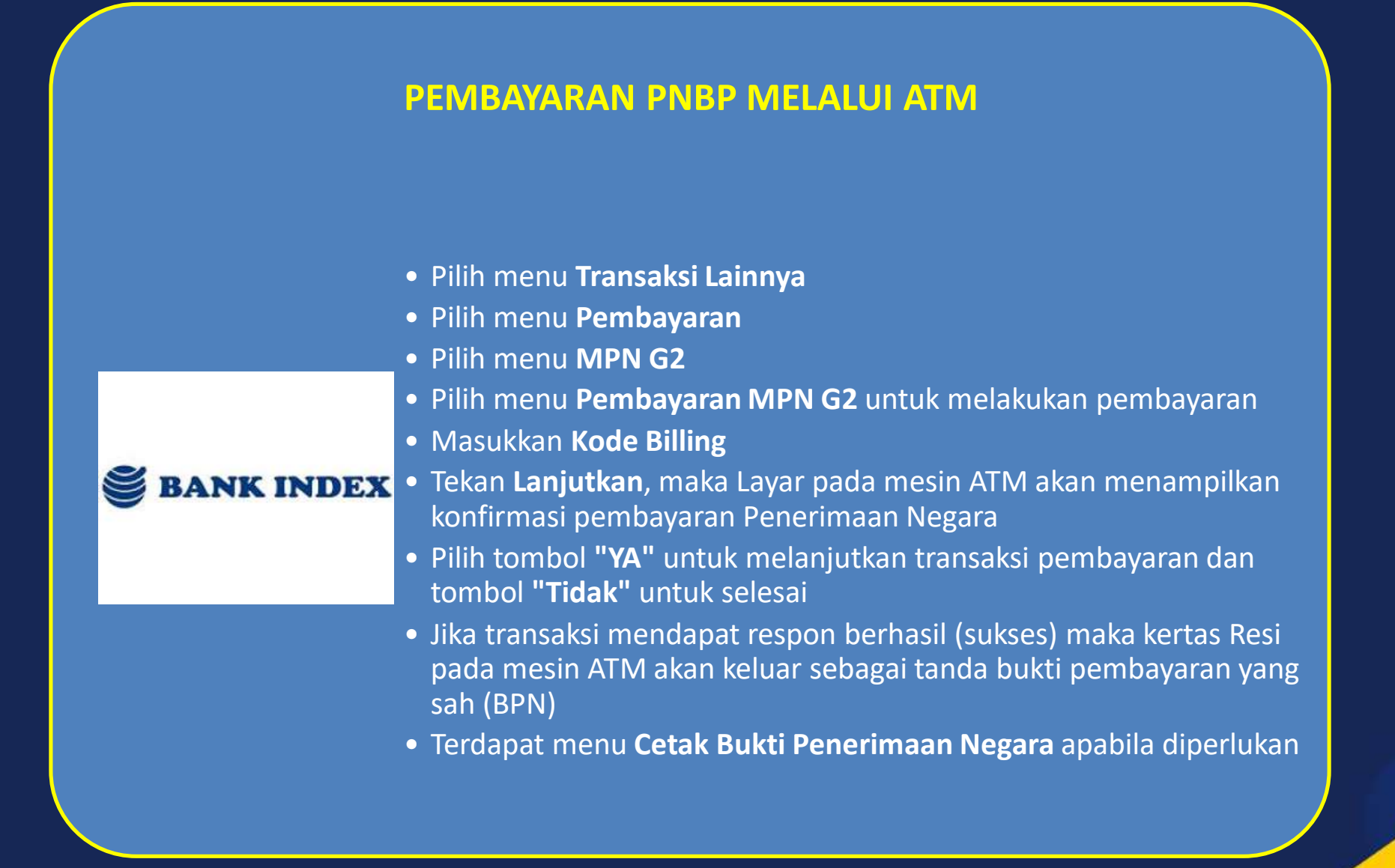

## BANK J TRUST INDONESIA

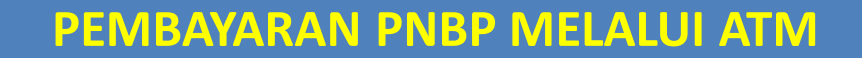

• Pilih **Main Menu**

**J TRUST BANK** 

- Pilih Jenis Transaksi **Transaksi Lain**
- Pilih Transaksi **Pembayaran**
- Pilih Jenis **Pembayaran Pajak (MPN)**
- Pilih Layanan MPN **Pembayaran-**> **Untuk Melakukan Pembayaran**
- Masukkan **kode billing**
- Pilih **Jenis Rekening**
- Akan muncul tampilan **detail transaksi**
- Apabila data sesuai, silakan pilih **Lanjut**
- Transaksi **Berhasil**, silakan ambil struk sebagai **Bukti Penerimaan Negara**
- Tersedia Layanan **Cetak Ulang BPN** dan **Pembuatan billing** dari Menu Pilih Layanan MPN

## BANK NUSANTARA PARAHYANGAN

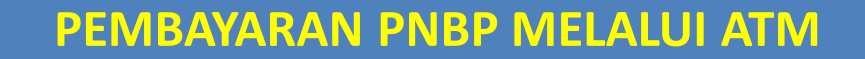

- Saat di layar pertama, pilih **BAHASA PENGANTAR** ( Bahasa Indonesia / Bahasa Inggris)
- Masukkan **PIN** ( 6 digit )
- Pilih menu **PEMBAYARAN TAGIHAN**
- Pada menu **PEMBAYARAN TAGIHAN**, pilih menu **PEMBAYARAN TAGIHAN**
- Pilih menu **MPN**

**BANK BNP** 

(<u>අ</u>ව

- Masukkan 15 digit **ID Billing** yang akan dibayarkan
- Pilih **LANJUT**, maka layar akan menampilkan rincian pembayan tagihan
- Pilih **"YA"** untuk melanjutkan ke pembayaran
- Tunggu sampai muncul informasi transaksi berhasil dan struk pembayaran keluar

# BANK TABUNGAN PENSIUN NASIONAL

### **PEMBAYARAN PNBP MELALUI ATM**

- Pada Menu **Utama** setelah input PIN
- Pilih Menu **Lain**

bank

- Pilih menu **Pembayaran**
- Pilih **Pembayaran Pajak**
- Muncul tampilan **Masukkan nomor kode billing pajak**
- Masukan **15 digit kode billing pajak**
- Muncul detail informasi pembayaran pajak
- Lanjutkan pembayaran dengan memilih **Ya**
- Jika berhasil akan muncul informasi transaksi telah berhasil
- Struk ATM yang berisi informasi BPN/NTPN sebagai alat bukti pembayaran yang sah

## BPD JABAR BANTEN

- Masukan **Kartu ATM**
- Layar kedua setelah memilih **Bahasa**, masukan kode **PIN**
- Layar ketiga yaitu memilih menu **Transaksi Lainnya**
- Layar keempat yaitu memilih menu **Pembayaran**
- Layar kelima yaitu memilih **sumber dana rekening nasabah**
- Layar ke enam yaitu memilih **Menu Lainnya**
- Layar ke tujuh yaitu memilih menu **Penerimaan Negara**
- Layar ke delapan yaitu tampilan menu **Penerimaan Negara**
- Masukan **Kode Billing**
- Bila Sukses **Otomatis Bukti BPN** akan keluar

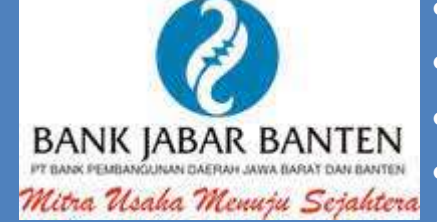

## BPD BJB SYARIAH

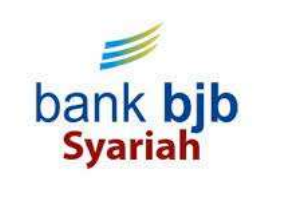

- Saat di layar pertama, pilih **MENU UTAMA**
- Pilih menu **PEMBAYARAN**
- Pilih menu **MPN/PAJAK**
- Masukkan 15 digit **KODE BILLING**
- Pilih **BENAR**, maka layar akan menampilkan data untuk **KONFIRMASI**
- Lakukan pembayaran dengan memilih **YA**

## BPD JAWA TIMUR

- Saat di layar pertama, pilih menu **PEMBAYARAN**
- Pilih **Sub Menu PAJAK**
- Pilih **Sub Menu MPN-G2**
- Pilih **Bayar MPN-G2**
- Masukkan 15 digit **KODE BILLING**
- Pilih **Jenis Rekening Tabungan**
- Maka layar akan menampilkan data untuk **KONFIRMASI**
- Jika data pembayaran sesuai , lakukan pembayaran dengan memilih **BENAR**
- Transaksi Sukses, ATM akan mencetak Resi Pembayaran

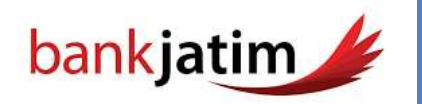

## BPD KALIMANTAN BARAT

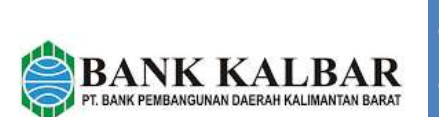

- di layar utama pilih menu **PEMBELIAN/PEMBAYARAN**
- Pilih menu **LAINNYA**
- Pilih menu **MPN-G2**
- Pilih **Jenis Transaksi MPN G2**
- Masukkan 15 digit **kode billing**
- Periksa kembali data billing, jika sudah sesuai pilih **YA**
- Transaksi selesai, struk Bukti Penerimaan Negara tercetak

## BPD NUSA TENGGARA BARAT

- **BankNTB**
- Saat di layar pertama, pilih menu **TRANSAKSI LAIN**
- Pilih menu **PEMBAYARAN / PEMBELIAN**
- Pilih menu **PENERIMAAN NEGARA**
	- Masukkan **15 digit KODE BILLING**
	- Pilih **TEKAN JIKA BENAR**, maka layar akan menampilkan data untuk **KONFIRMASI**
	- Lakukan pembayaran dengan memilih **YA**

## BPD NUSA TENGGARA TIMUR

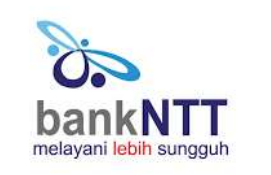

- Saat di layar pertama, pilih menu **PEMBAYARAN**
- Pilih menu **LAINNYA**
- Pilih menu **PENERIMAAN NEGARA**
- Masukkan 15 digit **KODE BILLING**
- Pilih **BENAR**, maka layar akan menampilkan data untuk KONFIRMASI
- Lakukan pembayaran dengan memilih **YA**

## BPD SULAWESI TENGAH

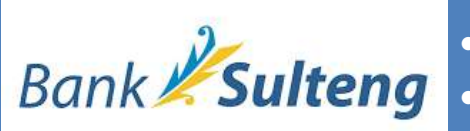

- Saat dilayar pertama, pilih menu **PEMBELIAN/PEMBAYARAN**
- Pilih menu **PEMBAYARAN TAGIHAN**
- Pilih menu **BERIKUTNYA**
- Pilih menu **MPN G2**
- Masukkan 15 digit **KODE BILLING**
- Pilih **LANJUTKAN**, maka layar akan menampilkan data untuk **KONFIRMASI**
- Lakukan pembayaran dengan memilih **YA**

## BPD SUMSEL BABEL

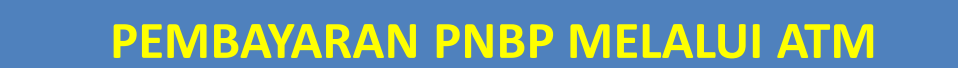

- Saat di layar pertama pilih menu **TRANSAKSI LAINNYA**
- Pilih menu **PEMBAYARAN/PEMBELIAN**
- Pilih menu **PAJAK/PENERIMAAN REG**
- Pilih menu **MPN G2**
- Pilih menu **BAYAR MPN G2**
- Masukkan **15 Digit KODE BILLING**
- Pilih **BENAR**
- Pilih jenis Rekening anda **TABUNGAN** dan **GIRO** maka layar akan menampilkan data billing anda
- Lakukan pembayaran dengan memilih **YA**

# BPD BENGKULU

- Masukkan kartu **ATM Bank Bengkulu** ke mesin **ATM Bank Bengkulu1**
- Masukkan nomor **PIN ATM**
- Pilih menu **Pembayaran**
- Pilih menu **MPN G2**
- Masukkan **Kode Billing** yang diperoleh dari **Sistem Create Billing** masing-masing biller
- Tekan **Lanjutkan**, maka Layar pada mesin ATM akan menampilkan konfirmasi pembayaran Penerimaan Negara
- Pastikan nominal yang tertera di layar mesin ATM sesuai dengan jumlah yang akan dibayar
- Jika dipastikan telah sesuai, Pilih tombol **"YA"** untuk melanjutkan transaksi pembayaran dan tombol **"Tidak"** untuk selesai.
- **Selesai**

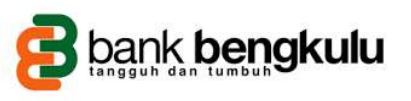

## BPD KALIMANTAN TENGAH

- Masukkan **Kartu ATM**
- Pilih **Bahasa**
- Inputkan **PIN ATM**
- Pilih **MENU UTAMA**
- Pilih menu **PEMBAYARAN/PEMBELIAN**
- Pilih menu **MPN G2**
- Pilih **PEMBAYARAN MPN G2**
- Masukkan **15 Digit Kode Billing**
- Muncul layar konfirmasi, pilih **YA** jika sudah benar atau pilih **TIDAK** jika ingin membatalkan transaksi
- Ambil pencetakan resi sebagai **bukti pembayaran pajak**

# BPD KALTIMTARA

- Saat di layar pertama, pilih menu PEMBAYARAN
- **Pilih menu LAYANAN UMUM**
- **Pilih menu MPN**
- **Pilih PEMBAYARAN**
- **Masukkan 15 digit KODE BILLING**
- **Pilih BENAR, maka layar akan menampilkan data untuk KONFIRMASI**
	- **Lakukan pembayaran dengan memilih YA**

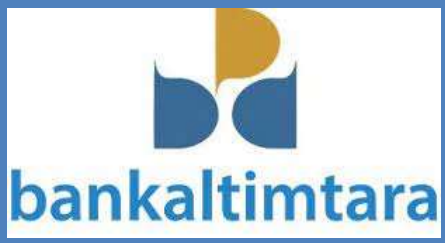

## BPD PAPUA

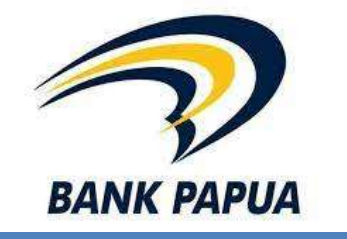

- Saat di layar pertama, pilih menu **Transaksi Lain**
- Pilih menu **Pembayaran/Pembelian**
- Pilih menu **MPN G2**
- Masukkan 15 Digit **Kode Billing**
- Lakukan pembayaran dengan memilih **Ya**

# BPD ACEH SYARIAH

- Masukkan **Kartu ATM**
- Pilih **Bahasa**
- Inputkan **PIN ATM**
- Pilih **MENU UTAMA**
- Pilih menu **PEMBAYARAN/PEMBELIAN**
- Pilih menu **MPN G2**
- Pilih **PEMBAYARAN MPN G2**
- Masukkan **15 Digit Kode Billing**
- Muncul layar konfirmasi, pilih **YA** jika sudah benar atau pilih **TIDAK** jika ingin membatalkan transaksi
- Ambil pencetakan resi sebagai **bukti pembayaran pajak**

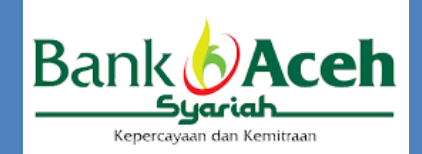

## BPD BANTEN

- bankbanten
- Pilih **MENU UTAMA** • Pilih **PEMBAYARAN** • Pilih **LAYANAN UMUM** • Pilih **MPN G2** • Pilih **BAYAR MPN G2** • Masukan **15 digit Kode Billing,** Jika data telah sesuai, pilih tombol **"BENAR"** untuk melanjutkan • Pilih Jenis rekening yang menjadi sumber dana pendebetanan **a.** Giro b. Tabungan
- Pada layar tampil Informasi Tagihan. Jika informasi tagihan telah sesuai, pilih tombol **"BENAR"** untuk melanjutkan
- TRANSAKSI SUKSES (Nasabah menerima resi sebagai bukti pembayaran)

## BPD RIAU KEPRI

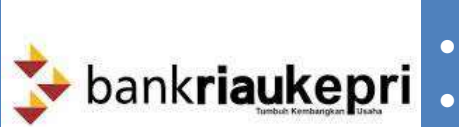

- Saat dilayar pertama, pilih menu **PEMBAYARAN/PEMBELIAN**
- Pilih menu **MPN G2**
- Masukan 15 **KODE BILLING**
- Pilih **BENAR**
- akan muncul layar **KONFIRMASI PEMBAYARAN MPN** yang meliputi (NPWP,NAMA,NPJK,AKUN/SKP,ID BILLING, KJS,NILAI)
- Lakukan pembayaran dengan memilih **BAYAR**

# BPD SUMATERA UTARA

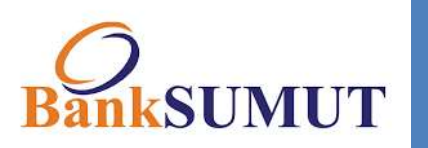

- Saat di layar pertama, pilih menu **BAYAR/BELI**
- Pilih **MPN G2**
- Pilih **BAYAR MPN GEN 2**
- Masukkan **15 digit KODE BILLING**
- Pilih **BENAR**, maka layar akan menampilkan data untuk **KONFIRMASI**
- Lakukan pembayaran degan memilih **YA**

## BANK PANIN

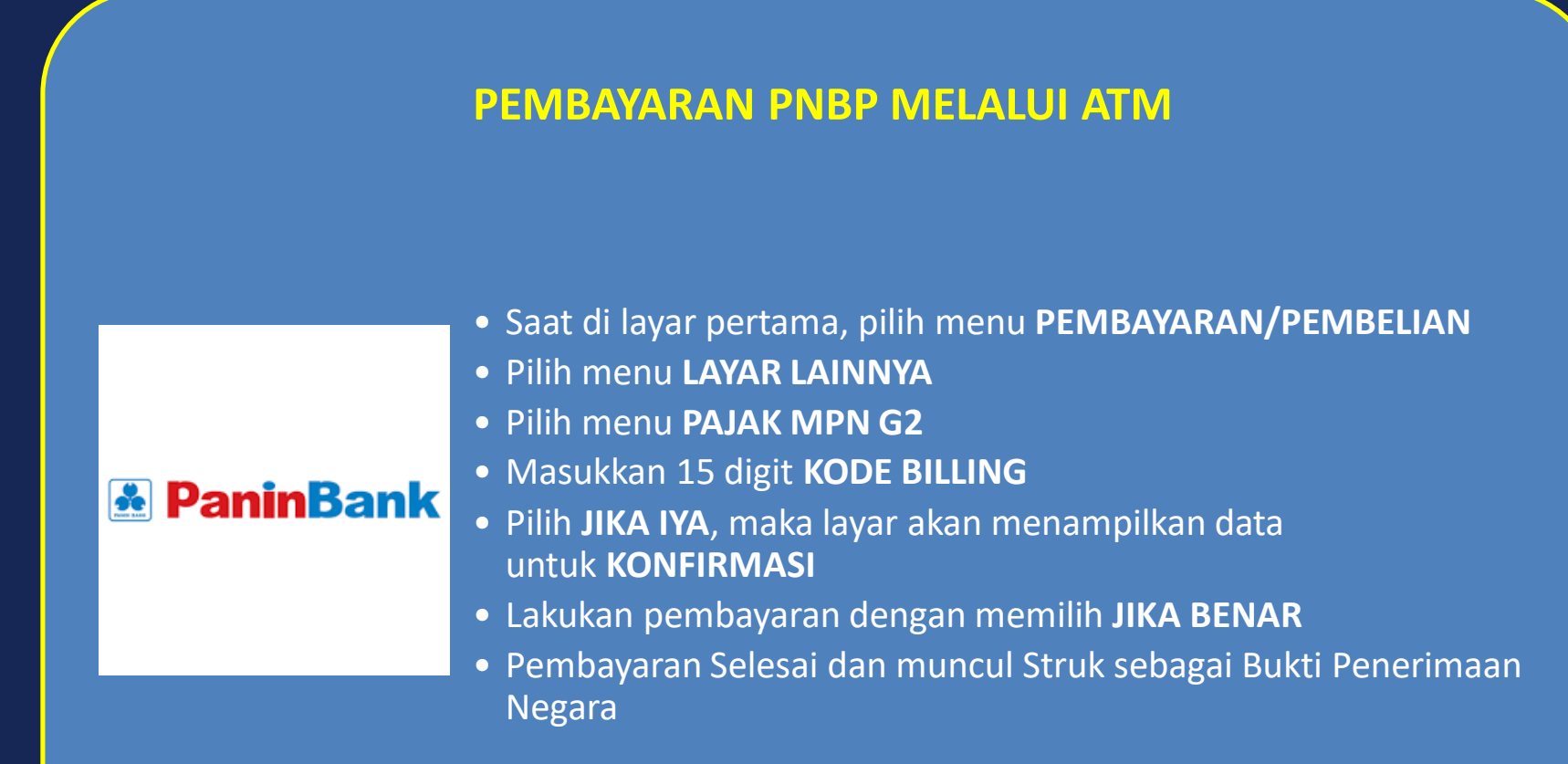

## BANK KALIMANTAN SELATAN

### **PEMBAYARAN PNBP MELALUI ATM**

- Masukkan kartu ATM
- Pilih Bahasa Pengantar dan masukkan PIN kartu ATM
- Pilih Jenis Rekening
- Pilih Transaksi Lain
- Pilih Pembayaran/Pembelian
- Pilih Layanan Publik
- Pilih MPN G3

bank.<sup>•</sup>kalsel

- Masukkan 15 (lima belas) digit kode billing dan pilih BENAR
- Akan muncul konfirmasi pembayaran kode billing. Apabila tagihan sesuai, pilih YA untuk melanjutkan pembayaran
- Bukti Penerimaan Negara (BPN) akan tercetak dalam bentuk struk ATM

# BPD D.I YOGYAKARTA

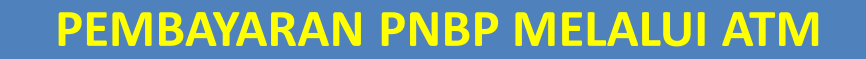

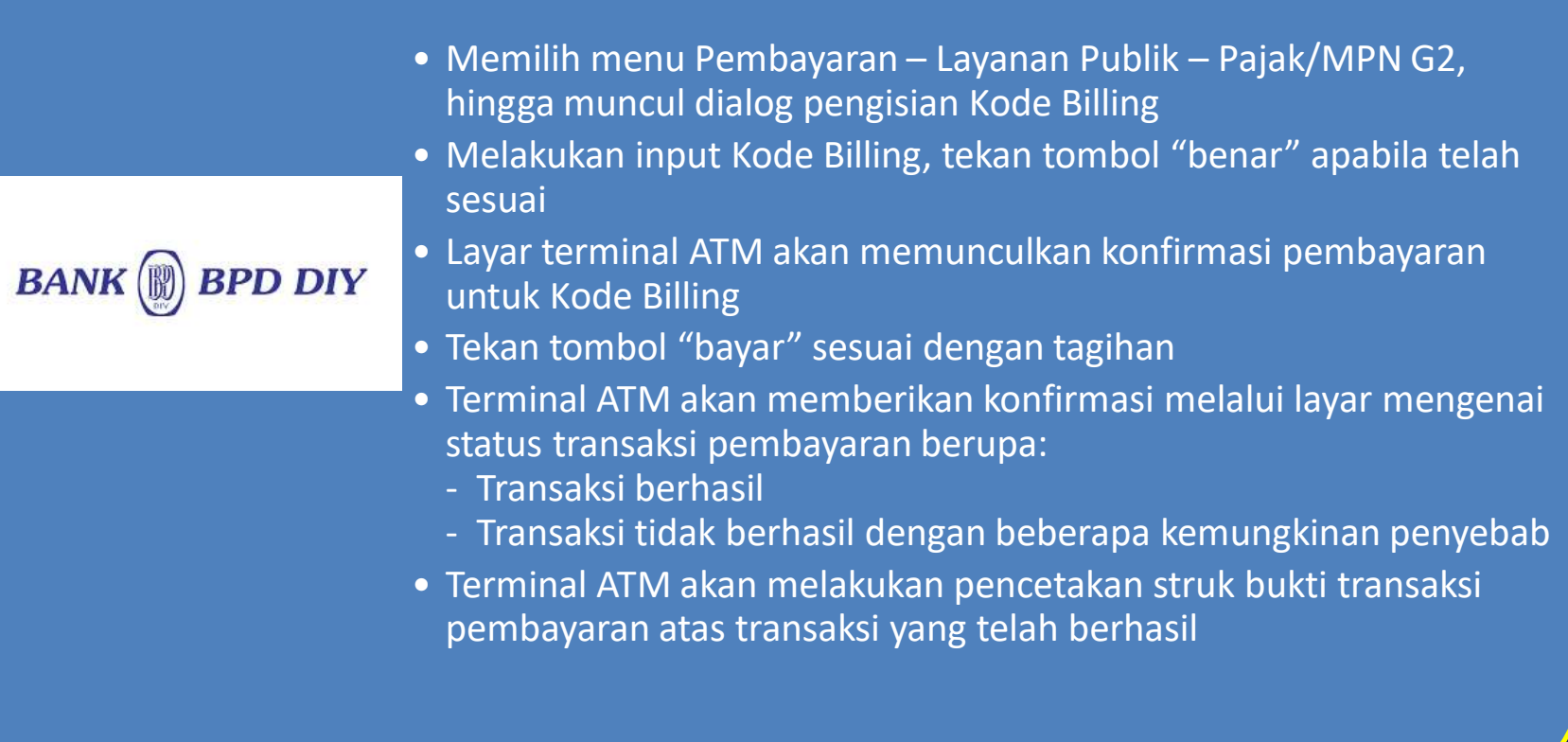
# BANK SINARMAS

### **PEMBAYARAN PNBP MELALUI ATM**

#### • Masukan kartu **ATM Bank Sinarmas**

- Pilih bahasa yang ingin digunakan
- Silakan masukan nomor **PIN ATM Bank Sinarmas(terdiri dari 6 digit)**

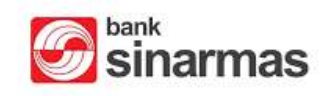

- Pada menu utama, pilih jumlah penarikan atau transaksi, tekan tombol **"Pembayaran"**
- Pada menu jenis pembayaran, tekan tombol **"LAYANAN UMUM"**
- Pada sub menu jenis pembayaran, pilih **"PENERIMAAN NEGARA"**
- Masukan **Kode Billing** (terdiri dari 15 digit)
- Pada layar konfirmasi pembayaran, pilih **"Ya"** atau **"Tidak"**
- Transaksi selesai

# BANK BUMI ARTA

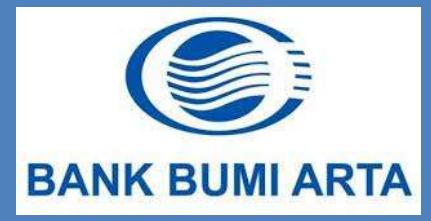

- Pilih Menu **Pembayaran/Pembelian**
- Pilih Menu **Penerimaan Negara**
- Pilih Menu **Pembayaran**
- Masukkan **Kode Billing**
- Akan muncul detail transaksi
- Pilih **Ya** jika transaksi sesuai
- Transaksi telah berhasil, ambil struk sebagai **Bukti Penerimaan Negara**

# BANK WOORI SAUDARA 1906

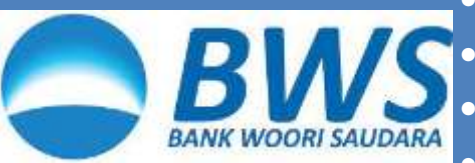

- Pilih Bahasa dan masukkan PIN kartu ATM
- Pada menu utama, pilih menu pembayaran
- Pilih Bayar MPN G3
- Masukkan 15 digit kode billing dan pilih benar
- Akan muncul informasi tagihan kode billing, apabila tagihan sesuai, tekan benar untuk melanjutkan
- Bukti Penerimaan Negara (BPN) akan tercetak dalam bentuk struk ATM

# BANK MAYAPADA INTERNATIONAL

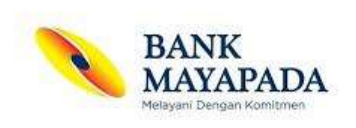

- Saat di layar pertama, pilih menu **TRANSAKSI LAINNYA**
- Pilih menu **PEMBAYARAN/PEMBELIAN**
- Pilih menu **PAJAK MPN G2**
- Pilih menu **BAYAR MPN G2**
- Masukkan 15 digit **KODE BILLING**
- Pilih **BENAR**, maka layar akan menampilkan data untuk **KONFIRMASI**
- Lakukan pembayaran dengan memilih **YA**

# BPD SUMATERA BARAT

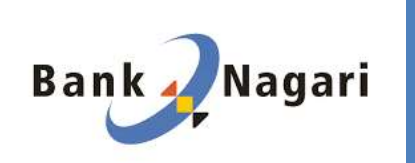

- Saat di layar pertama, pilih menu **TRANSAKSI LAINNYA**
- Pilih menu **PEMBAYARAN**
- Pilih menu **LAINNYA**
- Pilih menu **PAJAK MPN G2**
- Masukkan 15 digit **KODE BILLING**
- Pilih **BENAR**, maka layar akan menampilkan data untuk **KONFIRMASI**
- Lakukan pembayaran dengan memilih **YA**

# BANK TABUNGAN NEGARA

#### **PEMBAYARAN PNBP MELALUI ATM**

- Pilih menu **Transaksi Lainnya**
- Pilih menu **Pembayaran**
- Pilih menu **MPN G2**

**Bank @ BTN** 

**Bank @ BTN** 

- Pilih menu **Pembayaran MPN G2** untuk melakukan pembayaran
- Masukkan **Kode Billing**
- Tekan **Lanjutkan**, maka Layar pada mesin ATM akan menampilkan konfirmasi pembayaran Penerimaan Negara
- Pilih tombol **"YA"** untuk melanjutkan transaksi pembayaran dan tombol **"Tidak"** untuk selesai
- Jika transaksi mendapat respon berhasil (sukses) maka kertas Resi pada mesin ATM akan keluar sebagai tanda bukti pembayaran yang sah (BPN)

- Pilih menu **Pembayaran**
- Pilih menu **Pajak/MPN**
- Tentukan **rekening sumber** pembayaran
- Pilih **jenis billing : Pajak, Bea Cukai atau Bukan Pajak**
- Masukkan **kode billing**
- Akan muncul uraian data tagihan
- Apabila data tagihan sesuai, masukkan **PIN** kemudian pilih **OK**
- Muncul informasi tagihan berhasil
- **BPN** akan dikirimkan melalui email yang terdaftar

# BANK SULAWESI UTARA

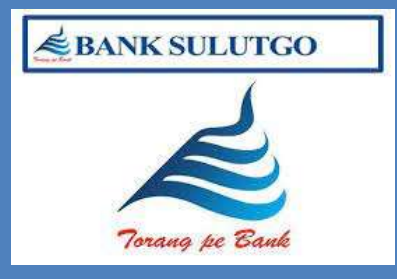

- Saat di layar pertama, pilih **MENU LAINNYA** • Pilih **PEMBAYARAN**
- Pilih **LAINNYA**
- Pilih **MULTI PAYMENT**
- masukkan kode **'900'** + 15 digit **KODE BILLING**
- Lakukan pembayaran dengan memilih **BENAR**

# BPD SULSELBAR

- 
- Masukkan **PIN** Anda
- Pilih Menu **Transaksi Lainnya**
- Pilih Menu **Pembayaran**
- Pilih Menu **Pajak MPN G2**
- Masukkan **Kode Billing** nya
- **Bank Sulselbar** Pilih Jenis Rekening Anda
	- Akan muncul **detail tagihan**, Apabila sesuai **tekan jika Benar**
	- Akan muncul konfirmasi Apakah akan melakukan transaksi lainnya
	- Silakan ambil struk tagihan sebagai **Bukti Penerimaan Negara**

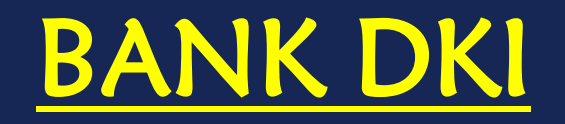

### **PEMBAYARAN PNBP MELALUI ATM**

- Saat di layar pertama, pilih menu **PEMBAYARAN**
- Pilih menu **PEMBAYARAN PAJAK**
- Masukkan **15 digit Kode Billing BANK NDKI** 
	- Pilih **BENAR**, maka layar akan menampilkan data untuk **konfirmasi**
	- Lakukan pembayaran dengan memilih **BAYAR**

- Saat di layar pertama, pilih menu **PEMBAYARAN**
- Pilih menu **PAJAK**

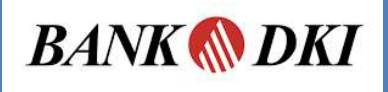

- Pilih menu **Generate ID Billing**
- Masukkan **15 digit KODE BILLING**
- Pilih **LANJUT**, maka layar akan menampilkan Data untuk **konfirmasi**
- Lakukan pembayaran dengan memasukkan **PIN** dengan klik **BAYAR**
- Layar akan mengeluarkan informasi Transaksi berhasil

# BANK ARTHA GRAHA INTERNASIONAL

### **PEMBAYARAN PNBP MELALUI ATM**

- Saat di layar pertama, pilih menu **PEMBELIAN DAN PEMBAYARAN**
- Pilih menu **PEMBAYARAN LAINNYA**
- Pilih menu **MPN GEN 2**

**BANK** 

ARTHA GRAHA

- Pilih **BAYAR MPN GEN 2**
- Masukkan 15 digit **KODE BILLING**
- Pilih **BENAR**, maka layar akan menampilkan data untuk **KONFIRMASI**
- Lakukan pembayaran dengan memilih **YA**

# BANK OCBC NISP

## **PEMBAYARAN PNBP MELALUI ATM**

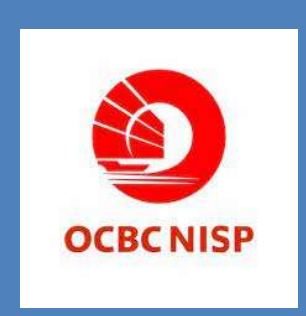

- Pilih Menu **Pembayaran**
- Pilih Menu **Penerimaan Negara**
- Masukkan **Kode Billing**
- Konfirmasi detail pembayaran dan Klik **Ya**
- Selesai

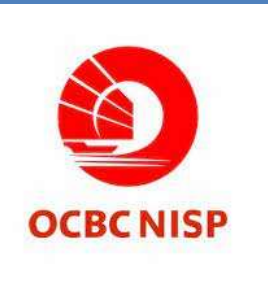

- Login
- Pilih menu **Pembayaran 1 kali**
- Pilih menu **Penerimaan Negara**
- Masukkan **Kode Billing**
- Konfirmasi detail pembayaran
- Masukkan **kode SMS token** dan klik **Pembayaran**

# BPD JAWA TENGAH

- Saat di layar pertama, pilih menu **PEMBAYARAN**
- Saat di layar pertama, masukkan **PIN** ( Personal Identification Number
- Pada layar selanjutnya, pilih menu **Pembayaran**
- Pilih menu **Multi Payment**
- Pilih menu **Transaksi MPN** pada urutan nomer (08)
- **Bank Jateng** Masukkan/ketik **ID Billing** yang akan dibayar, dan jika telah selesai dan yakin benar, kemudian tekan tombol **"TEKAN JIKA BENAR"**
	- Selanjutnya akan muncul konfirmasi ID Billing yang akan dibayar. Cek ulang konfirmasi tersebut, dan tekan **" BAYAR TAGIHAN"** jika yakin sudah benar
	- Kemudian pilih rekening pembayaran yang dimiliki , yang akan digunakan untuk membayar tagihan

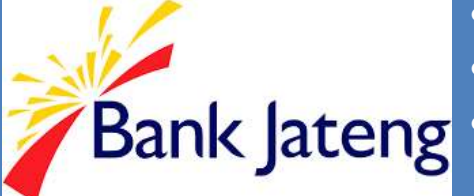

# BANK MNC INTERNATIONAL

### **PEMBAYARAN PNBP MELALUI ATM**

- Masukkan **Kartu**
- Pilih **Bahasa**

**MNC** 

- Masukkan **PIN**
- Pada Layar Utama, pilih menu **TRANSAKSI LAIN**
- Pilih menu **PEMBAYARAN**
- Pilih menu **MPN G2**
- Masukkan **15 digit KODE BILLING**
- Pilih **BENAR**, maka layar akan menampilkan data untuk **KONFIRMASI**
- Lakukan pembayaran dengan memilih **YA**
- Resi Keluar

# BPD JAMBI

- Menu **Transaksi ATM Bank Jambi**
- Menu **Pembayaran ATM Bank Jambi**
- Menu **Pembayaran Pajak**
- Input **Kode Billing MPN-G2**
- Inquiry, Payment, Residan Cetak BPN atas Kode Biling Pajak (Biling DJP). Proses permintaan informasi (inquiry) atas kode billing, tampilan layar sesuai tampilan berikut: (Bill ID 199999999010615)
- Berikut response inquiry atas kode biling DJP, tampilan layar adalah sesuai tampilan berikut
- Tampilan payment yang sukses
- BPN atas transaksi setoran dengan ID Biling Pajak, (BPN dapat disajikan sebagai lampiran)

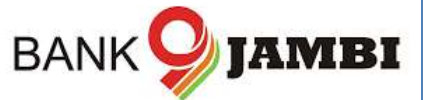

# RABOBANK INDONESIA

### **PEMBAYARAN PNBP MELALUI ATM**

- Masukan **Kartu** dan **PIN**
- Pilih menu **TRANSAKSI LAIN**
- Pilih menu **PEMBAYARAN**

**Rabobank** 

- Pilih menu **PENERIMAAN NEGARA**
- Pilih menu **PEMBAYARAN PENERIMAAN NEGARA**
- Masukkan 15 digit **KODE BILLING**
- Pilih Jenis Rekening **TABUNGAN / GIRO**
- layar akan menampilkan data untuk **KONFIRMASI**
- Lakukan pembayaran dengan memilih **YA**
- Transaksi selesai simpan struk transaksi

# BPD MALUKU DAN MALUKU UTARA

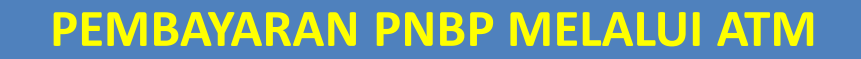

- Saat di layar pertama, pilih di menu **UTAMA**
- Pilih menu **PEMBAYARAN**
- Pilih menu **LAYANAN UMUM**
- Pilih **MPN G2**

bank<br>MALUKUMALUT

- Pilih **PEMBAYARAN**
- Masukkan **15 digit KODE BILLING**
- Pilih **BENAR**, maka layar akan menampilkan data untuk **KONFIRMASI**
- Lakukan pembayaran dengan memilih **YA**

# BANK MASPION INDONESIA

## **PEMBAYARAN PNBP MELALUI ATM**

- Saat di layar pertama, pilih menu Transaksi Lainnya
- Pilih menu **Pembayaran**
- Pilih menu **MPN G-2**

- **BANK MASPION Masukkan 15 digit KODE BILLING** 
	- Pilih **BENAR**, maka layar akan menampilkan data untuk **KONFIRMASI**
	- Transaksi Selesai

- Setelah login, pilih menu **Pembayaran**
- Kemudian pilih menu **Pembayaran MPN**
- Muncul pesan konfirmasi, bahwa Bukti Penerimaan Negara akan dikirimkan ke email nasabah
- **BANK MASPION Tekan tombol Lanjut** 
	- Masukkan **15 digit Kode Billing**, tekan tombol **Lanjut**
	- Muncul data dari Kode Billing tersebut, masukkan **PIN** untuk proses pembayaran
	- Transaksi Sukses. Bukti pembayaran langsung dikirim ke email

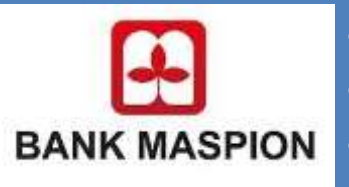

# BANK MESTIKA DHARMA

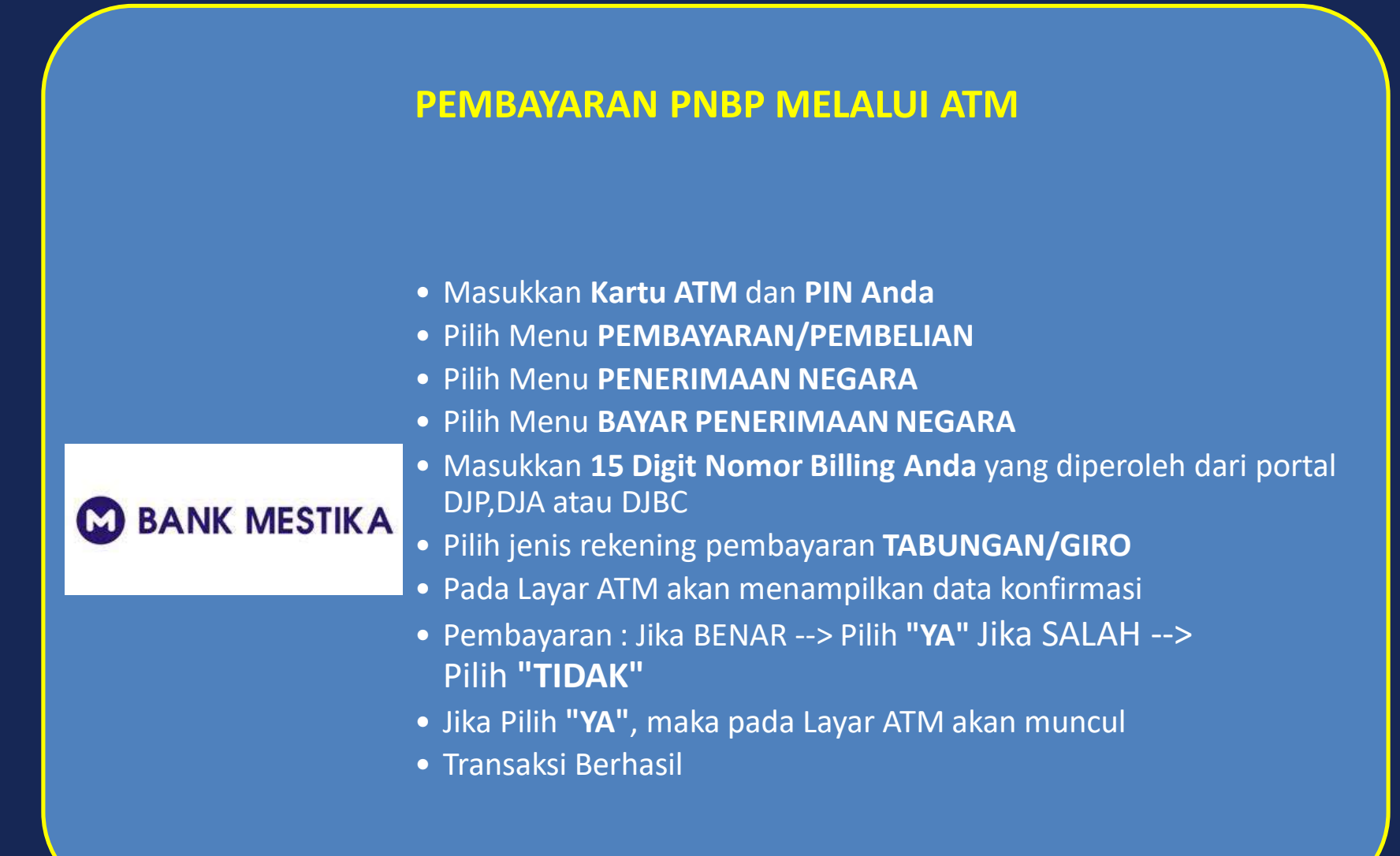

# BPD SULAWESI TENGGARA

### **PEMBAYARAN PNBP MELALUI ATM**

**BANKSULTRA** Maju Bersama

- Saat di layar pertama, silahkan :
- Pilih menu **TRANSAKSI LAIN**
- Pilih menu **PEMBAYARAN**
- Pilih menu **jenis pembayaran: MPN G2**
- Pilih menu **JENIS TRANSAKSI**
- Pilih menu **jenis transaksi: MPN G2**
- Masukkan 15 digit **KODE BILLING**
- Pilih **BENAR**, maka layar akan menampilkan data **KONFIRMASI PEMBAYARAN**
- Pilih menu **BAYAR**
- Layar akan menampilkan **PEMBAYARAN BERHASIL**

# BANK ONB INDONESIA

- Setelah login, pilih menu **BAYAR**
- Pilih menu **PENERIMAAN NEGARA**

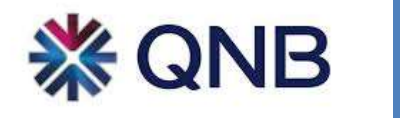

- Pilih **Nomor Rekening** dan masukkan **15 digit KODE BILLING**
- Pilih **LANJUTKAN**, maka layar akan menampilkan data untuk **KONFIRMASI**
- Pilih **LANJUTKAN** untuk proses pembayaran

# BANK MEGA SYARIAH

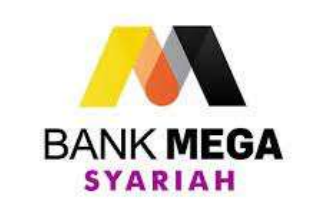

- Setelah login, pilih menu **BAYAR**
- Pilih menu **PENERIMAAN NEGARA**
- Pilih **Nomor Rekening** dan masukkan **15 digit KODE BILLING**
- Pilih **LANJUTKAN**, maka layar akan menampilkan data untuk **KONFIRMASI**
- Pilih **LANJUTKAN** untuk proses pembayaran

# BPD LAMPUNG

- Wajib Pajak / Penyetor membuka/mengakses layanan aplikasi mobile banking
- Wajib Pajak / Penyetor memasukan user **ID** dan password untuk membuka aplikasi Mobile Banking Bank Lampung
- Pilih menu **Payment**, Pilih **Payment Category "Pajak"** Otomatis pada Nama Biller tercantum MPN G2
- Input kode billing pada kolom **New Customer ID** kemudian pilih **SUBMIT**
- Customer Name diisikan sesuai dengan keterangan pembayaran pajak, kemudian pilih **SUBMIT**
- Sistem SMS Banking menampilkan informasi data tagihan/billing yang akan dilakukan pada layar handphone untuk memberi kesempatan konfirmasi bagi Wajib Pajak / Penyetor
- Wajib Pajak / Penyetor wajib memastikan kebenaran informasi data tagihan/billing serta kecukupan saldo sebelum melakukan pembayaran
- Pop up permintaan pin challenge akan ditampilkan dilayar mobile dengan keterangan berupa kode billing, nama wajib pajak, jumlah setoran pajak, tanggal pembayaran dan permintaan pin penyetor, pilih **SEND**. Pop Up ini tidak akan masuk pada inbox message nasabah
- Setelah dilakukan pembayaran, sistem menampilkan informasi keberhasilan transaksi, NTB dan NTPN melalui sms yang diterima oleh Wajib Pajak / Penyetor
- Wajib Pajak / Penyetor menerima BPN atas pembayaran yang dilakukan melalui email

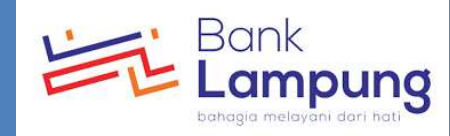

# BANK SHINHAN INDONESIA

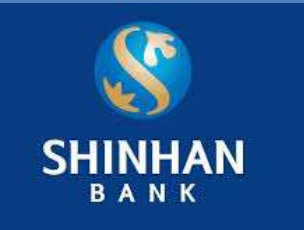

- Pada menu utama pilih **menu Transaksi**
- Pilih menu **Pembayaran**
- Pilih menu **Pajak Penerimaan Negara**
- Masukkan **15 Digit Kode Billing**
- Klik **Lanjutkan**
- Masukkan **kode token OTP**
- Lakukan pembayaran dengan meng **klik Payment**
- Cetak/Download Bukti Penerimaan Negara

# BPD BALI

- Setelah login, pilih **NOMOR REKENING**
- pilih menu **PEMBAYARAN**
- Pilih menu **MODUL PENERIMAAN NEGARA**
- masukkan 15 digit **KODE BILLING**
- Pilih **LANJUTKAN**, maka layar akan menampilkan data untuk **KONFIRMASI**
- Pilih **LANJUTKAN** untuk proses pembayaran. Sistem akan menampilkan status transaksi
- Struk Bukti Pembayaran dikirimkan ke email

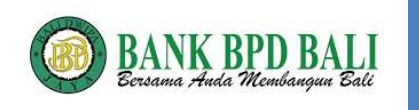

# BANK OF AMERICA

### **PEMBAYARAN PNBP MELALUI INTERNET BANKING**

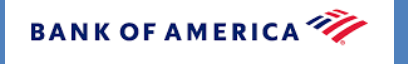

- Setelah login, pilih menu Payment-Asia Tax Payment
- **Pilih Nama Negara lalu pilih menu Payment-Create Tax Payment**
- **Pilih Nomor Rekening dan masukkan 15 digit kode billing**
- **Apabila muncul "Payment Instructions detail", itu berarti kode billing sudah benar dan lanjut untuk proses pembayaran**
- **Pilih Release (di menu Approval) untuk proses pembayaran**

# DEUTSCHE BANK

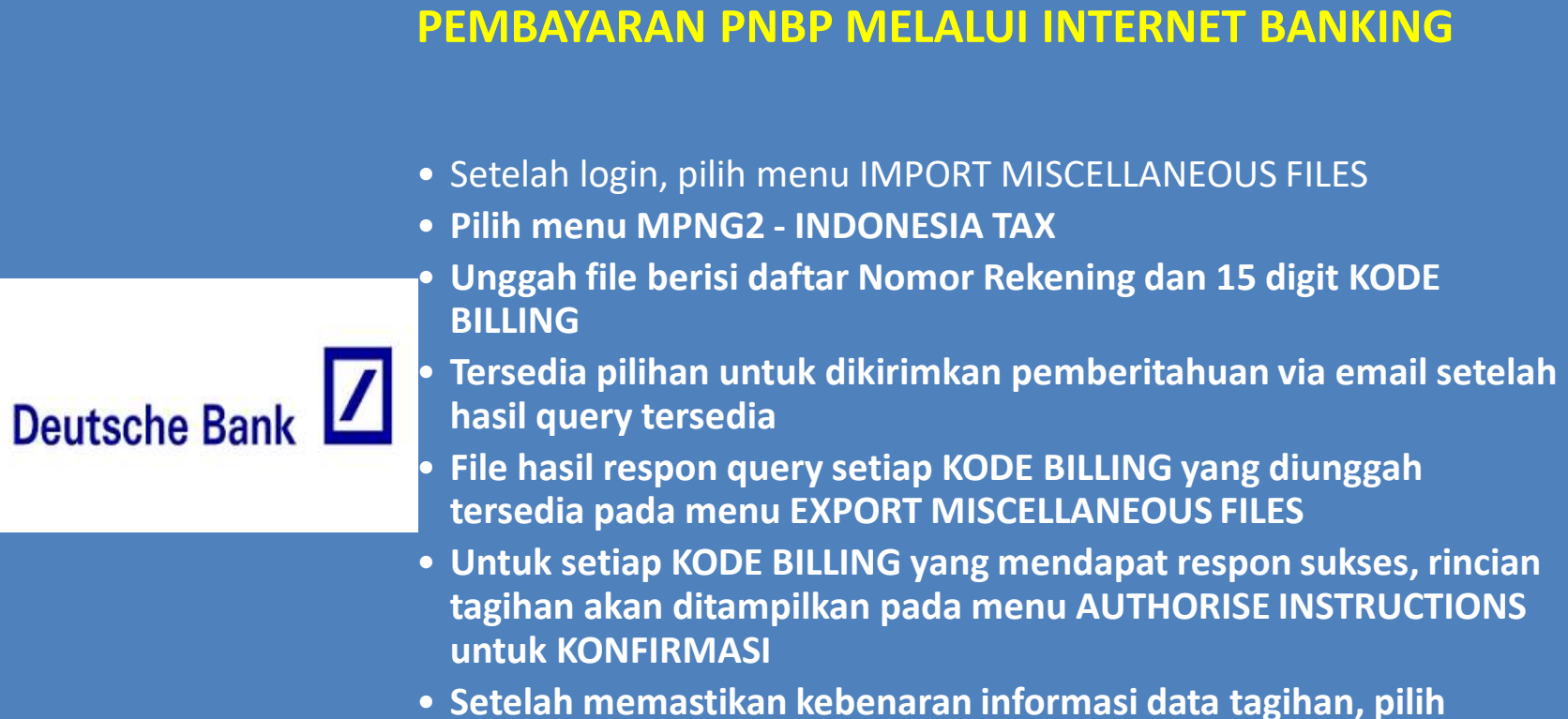

- **AUTHORIZE untuk proses pembayaran**
- **Pilih menu EXPORT MISCELLANEOUS FILES untuk mencetak atau mencetak ulang BUKTI PENERIMAAN NEGARA (BPN)**

## JPMORGAN CHASE BANK

### **PEMBAYARAN PNBP MELALUI INTERNET BANKING**

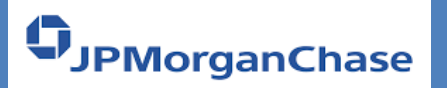

• **Kanal Internet Banking tersedia, untuk detail petunjuk pembayaran silahkan menghubungi JPMorgan Chase Bank.**

# BANK ANZ INDONESIA

### **PEMBAYARAN PNBP MELALUI INTERNET BANKING**

- Setelah login, pilih menu TRANSFER & PAYMENT
- **Pilih menu TAX PAYMENT**
- **Pilih Nomor Rekening dan masukkan 15 digit KODE BILLING**
- **Tick TERM & CONDITIONS**
- **Pilih LANJUTKAN, maka layar akan menampilkan data untuk KONFIRMASI**
- **Pilih metode dan masukan kode OTENTIKASI PEMBAYARAN**
- **Pilih LANJUTKAN untuk proses pembayaran**

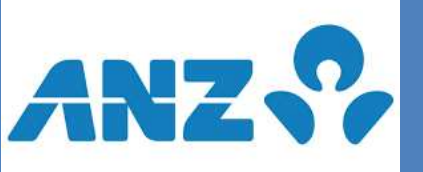

# BANK COMMONWEALTH

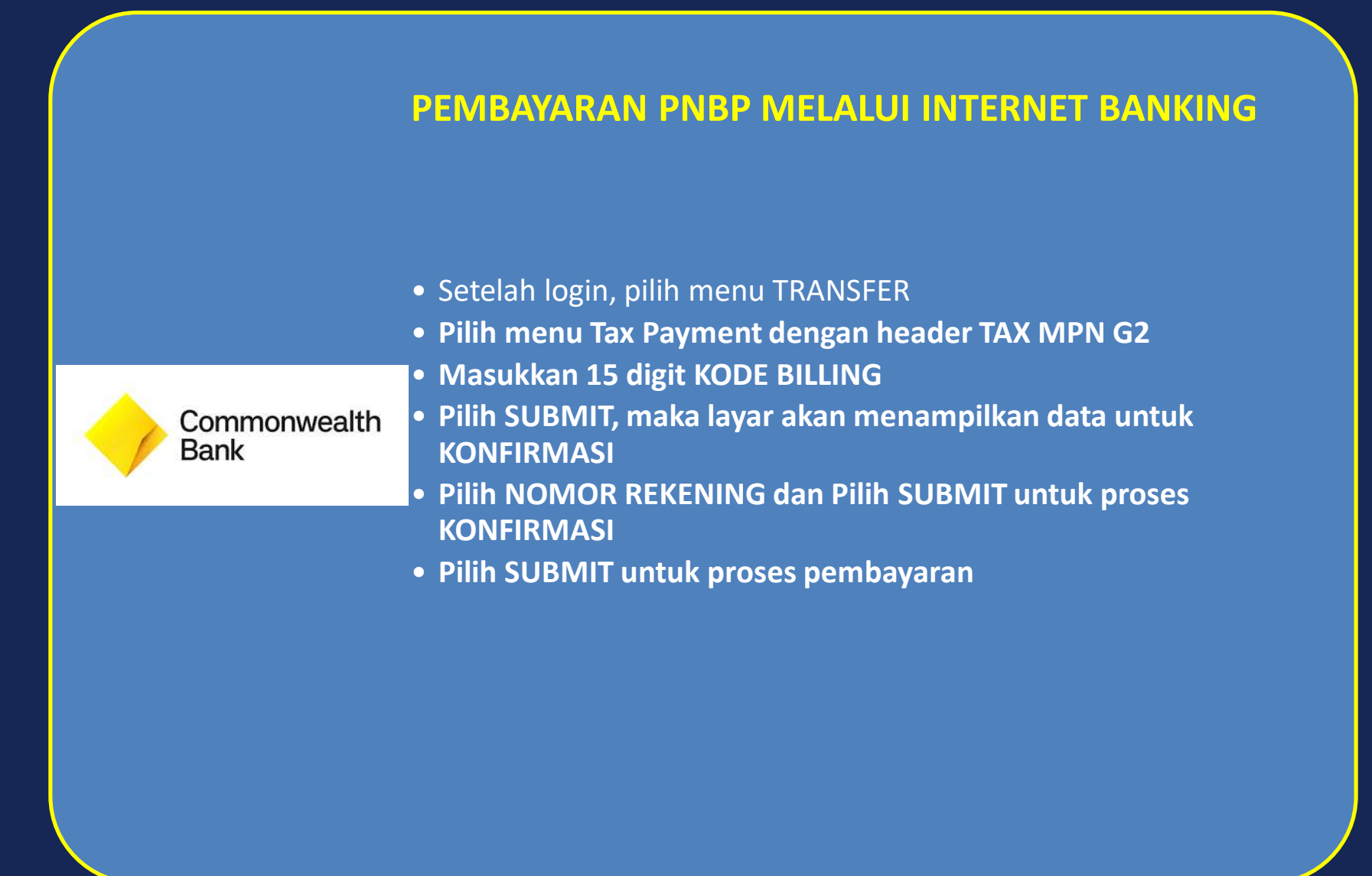

# BANK CTBC INDONESIA

#### **PEMBAYARAN PNBP MELALUI INTERNET BANKING**

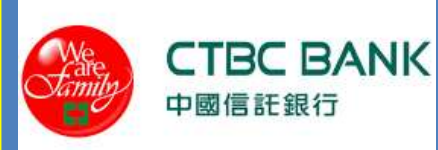

- Setelah login, pilih menu Transaksi
- **Pilih menu Pembayaran Tagihan**
- **Pilih Menu Layanan Penerimaan Pembayaran Negara**
- **Pilih Opsi Pembayaran Penerimaan Negara**
- **Pilih Nomor Rekening dan Masukan 15 digit Kode Billing**
- **Pilih Proses, maka layar akan menampilkan data untuk konfirmasi**
- **Pilih Lanjutkan untuk proses pembayaran**

# BANK DANAMON INDONESIA

### **PEMBAYARAN PNBP MELALUI INTERNET BANKING**

- Setelah login, pilih menu E-Tax Payment MPN G2
- **Pilih menu Single Payment**
- **Pilih sub menu Payment**
- **Masukkan 15 digit KODE BILLING, klik Continue**
- **Pada halaman ini akan dimunculkan informasi dari ID billing**
- **Pilih Nomor Rekening yang akan digunakan**
- **Lanjutkan transaksi untuk pembayaran dengan klik Submit**

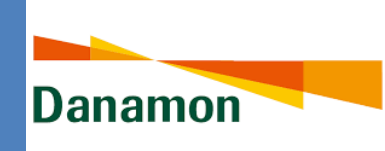

# BANK DBS INDONESIA

#### **PEMBAYARAN PNBP MELALUI INTERNET BANKING**

- Setelah login, pilih menu "PEMBAYARAN"
- **Pilih menu "MPN-G2 PENERIMAAN NEGARA"**
- **Pilih Nomor Rekening di "Dari Rekening"**
- **Masukkan nominal pada "Jumlah"**
- **Pilih Tanggal Pembayaran di "Tanggal Pembayaran"**
- **Tekan tombol "PRA-TAMPIL PEMBAYARAN", maka layar akan menampilkan data untuk konfirmasi**
- **Tekan tombol "KIRIM PEMBAYARAN"untuk melanjutkan proses pembayaran ke pengguna otorisasi**
- **Jika status transaksi sudah berubah menjadi Persetujuan Tertunda", transaksi dapat disetujui oleh pengguna otorisasi**
- **Pilih menu "PEMBAYARAN"**
- **Pilih menu "PERSETUJUAN SAYA"**
- **Centang transaksi yang ingin diproses**
- **Tekan Tombol "Setuju"**

**EXDBS** 

- **Masukkan tanggapan Token pada "Tanggapan"**
- **Tekan Tombol "Setujui Pembayaran" untuk proses pembayaran**

# BANK HSBC INDONESIA

## **PEMBAYARAN PNBP MELALUI INTERNET BANKING**

- Setelah login, pilih menu PAY BILL
- **Pilih lokasi – Indonesia**
- **Pilih rekening pendebitan - hanya untuk rekening IDR yang ada dalam daftar rekening**
- **Klik tombol 'Pay Bills'**
- **Jendela baru akan muncul dan pilih ""Tax Payment"" dari daftar layanan, kemudian klik SUBMIT"**
- **Pilih ""Indonesia State Revenue Account - IDR"" dan klik tombol 'ADD'**
- **Masukkan Kode Billing, tanggal pendebitan dan debit referensi (optional)**
- **Pilih SUBMIT, maka layar akan menampilkan konfirmasi pembayaran.**
- **Cek status pembayaran melalui menu 'Bill Payment Summary' untuk memastikan Billing ID benar dan pembayaran dalam tahap untuk diotorisasi (Pending Approval)**
- **Otorisasi instruksi Bill Payment.**
- **Setelah otorisasi status pembayaranakan berubah menjadi"Received by Bank".Pembayaran terkirim setelah status pembayaran berubah menjadi "Processed by Bank".**

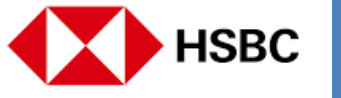

# BANK JASA JAKARTA

### **PEMBAYARAN PNBP MELALUI EDC**

- Pilih Menu Pembayaran
- **MPN G2**
- **Tabungan/Giro**
- **Gesek/Swipe Kartu ATM**
- **15 digit Kode Billing**
- **Input PIN**
- **Pilih Next**

**BANK JASA JAKARTA . Receiving** 

- **Approved**
- **Cetak BuktI**

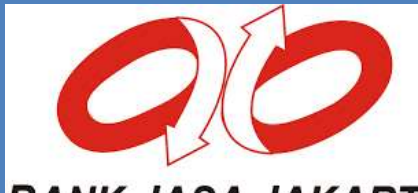

# BANK KEB HANA

### **PEMBAYARAN PNBP MELALUI INTERNET BANKING**

- Setelah login, pilih menu TAX PAYMENT
- **Pilih tipe pembayaran dan masukkan 15 digit KODEBILLING**
- **Klik tombol [Inquiry],maka hasil pencarian akan ditampilkan**
- **Pilih nomor rekening sumber dan masukkan jumlah pembayaran sesuai dengan hasil pencarian**
- **Klik tombol [Kirim], maka layar akan menampilkan data untuk KONFIRMASI**
- Masukkan kode token dan klik tombol [Kirim] untuk mengirim<br>KEB Hana Bank data ke kotak OTORISASI **data ke kotak OTORISASI**
	- **Pergi ke kotak OTORISASI dan memilih pembayaran yang akan dijalankan**
	- **Klik tombol [Diizinkan], maka layar akan menampilkan data untuk KONFIRMASI**
	- **Masukkan kode token dan klik tombol [Setuju] untuk proses pembayaran**

# BANK MAYBANK INDONESIA

#### **PEMBAYARAN PNBP MELALUI INTERNET BANKING**

- Maker Login
- **pilih menu cash**
- **pilih menu Statutory Payment**
- **lalu pilih menu E-Tax Payment**
- **pilih no rekening**

**Maybank** 

- **input 15 digit Billing Code**
- **click "ValidateBilling Code""untuk system mem-validasi Billing Code dan menampilkan detail pembayaran pajak**
- **Kemudian pilih Review untuk melanjutkan transaksi**
- **Approver Login**
- **pilih "Task List"**
- **cari transaksi e-Tax yang dibuat oleh Maker**
- **kemudian Approve transaksi tersebut**
# BANK MEGA

### **PEMBAYARAN PNBP MELALUI INTERNET BANKING**

- **Pilih TAGIHAN LAINNYA** • **Pilih nomor Rekening**
	- **Pilih menu TAX PAYMENT**

• Pilih menu PEMBAYARAN

- **Masukkan 15 digit KODE BILLING**
- **"Pilih LANJUT, maka layar akan menampilkan data HASIL INQUIRY"**
- **Pilih KIRIM, maka layar akan menampilkan KONFIRMASI BILLING yang akan dibayarkan**
- **Pilih KIRIM dan pilih OK untuk proses pembayaran**
- **Transaksi sudah dibuat dan menunggu APPROVAL**

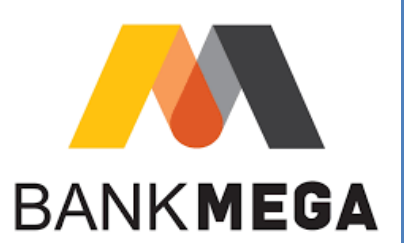

### BANK MIZUHO INDONESIA

- Pilih menu Transaksi
- **Pilih Penerimaan Negara**
- **Pilih Pembayaran MPNG2**
- **Tentukan rekening sumber pembayaran**
- **Masukkan kode billing**
- **Pilih Lanjut**
- **Akan muncul pop up konfirmasi, apabila sesuai pilih Ya**
- **AKan muncul uraian data tagihan**
- **Apabila data tagihan sesuai, pilih Minta OTP dan isikan NTP yang terkirim**
- **Pilih bayar**
- **Akan muncul pop up konfirmasi, apabila sesuai pilih Ya**
- **Muncul informasi tagihan berhasil, silakan cetak BPN**

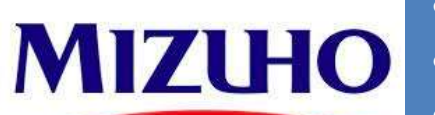

### BANK MUAMALAT INDONESIA

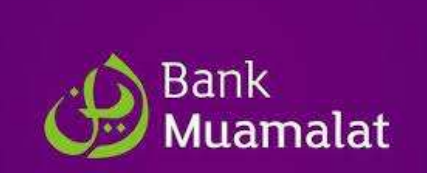

- User Maker login, pilih menu Payment MPN G-2, input kode billing;
- **Periksa status pembayaran melalui menu WF & Status Transaksi di CMS;**
- **Apabila status pembayaran berhasil maka user dapat mengunduh dan mencetak bukti transaksi (BPN Final);**
- **Apabila status pembayaran Time Out maka user harus melakukan proses Re-Inquiry melalui menu Re-Inquiry untuk mendapatkan NTPN pada BPN Final**

### BANK PERMATA

### **PEMBAYARAN PNBP MELALUI ATM**

- Masukkan Kartu Debit Anda, kemudian input PIN Anda
- **Pilih Menu " TRANSAKSI LAINNYA"**
- **Pilih Menu "PEMBAYARAN"**
- **Pilih Menu "PEMBAYARAN LAINNYA"**
- **Pilih Menu "PEMBAYARAN PAJAK"**
	- **Pilih Menu "MPN G2"**
	- **Masukkan 15 digit kode billing yang akan dibayar, kemudian pilih "BENAR"**
	- **Layar akan menampilan informasi nominal yang akan dibayar, kemudian pilih "YA"**
	- **Pilih Nomor Rekening Debet**
	- **Muncul layar konfirmasi "Transaksi Andatelah selesai"**

### **PEMBAYARAN PNBP MELALUI INTERNET BANKING**

- •**Nasabah membuka/mengakses layanan Permata e-Business (PeB) melalui https://www.permatae-business.com;**
- •**Nasabah memasukkan user ID dan password sesuai dengan ketentuan pada PeB;**

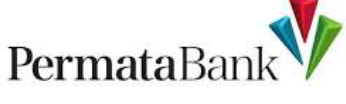

PermataBan

- •**Nasabah memilih menu Modul Penerimaan Negara G-2**
- •**Nasabah memilih Metode Pembayaran yaitu "Bayar Saja" atau"Buat Kode Billing dan Bayar"**
- **PeB akan menampilkan informasi data tagihan/billing yang akan dilakukan pembayaran pada layar monitor untuk memberi kesempatan konfirmasi bagi Nasabah;**
- •**Nasabah memastikan kebenaran informasi data tagihan/billing dan melakukan pembayaran;**
- **PeB menampilkan informasi keberhasilan transaksi, NTB,dan NTPN atas pembayaran yang dilakukan**

### BANK RESONA PERDANIA

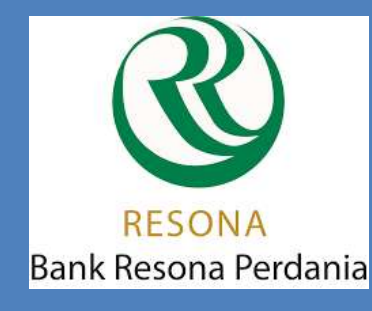

- Setelah login, pilih menu TAX PAYMENT;
- **Pilih menu MPN BILLING**
- **Pilih Nomor Rekening dan masukkan 15 digit KODE BILLING**
- **Klik tombol CONFIRM,maka layar akan menampilkan data untuk konfirmasi**
- **Klik tombol SUBMIT,kemudian tombol OK untuk proses selanjutnya**

### BANK MAYORA

### **PEMBAYARAN PNBP MELALUI EDC**

- Pilih menu PEMBAYARAN
- **Pilih menu CARD**

**Bank MAYORA** 

- **Pilih menu MPN G2**
- **Pilih menu MPN G2 untuk melakukan pembayaran dan RE-INQUIRY untuk melakukan reinquiry**
- **Kemudian SWIPE/INSERT CARD kartu**
- **Input kode billing dan konfirmasi data atas kode billing tersebut**
- **Jika data telah sesuai, input kode PIN**
- **Struk pembayaran akan keluar**

# BANK UOB INDONESIA

- Buat File eTax Payment, klik pada tombol "Generate eTax File" dan pilih folder untuk menyimpan file eTax Payment Anda
- **Unggah File eTax Payment,Anda dapat mengakses melalui "Layanan Cash" =>"Generic File Upload" =>"File Upload"**
- **Pilih ID Perusahaan yang telah di daftarkan, Jenis File dan Nomor Rekening pendebitan kemudian klik"Add File" untuk menggunggah File eTax Payment**
- **Pilih file eTax Payment yang sebelumnya sudah disiapkan lalu klik OK. File eTax Payment akan diunggah ke BIBPlus kemudian klik tombol "Submit"**
- **Bukti Penerimaan Negara atas Transaksi Pembayaran Penerimaan Negara dapat di unduh melalui menu "Layanan Rekening" => "Laporan dan Transaksi" => "Generic File Download"**

### STANDARD CHARTERED BANK

#### **PEMBAYARAN PNBP MELALUI INTERNET BANKING**

- Lakukan login ke dalam Straight2Bank dengan menggunakan userID, Group ID yang telah disediakan oleh SCB
- **Masukan Password yang di berikan oleh Token**

standard

- **Setelah berhasil login, masuk ke menu payment -> TAX**
- **Di dalam menu TAX ada layar tampilan untuk melakukan proses inquiry.**
- **Informasi terkait rekening debet dan kredit sudah muncul secara otomatis.**
	- **Nasabah hanya perlu mengisi kode billing dan jumlah pembayaran di field yang di sediakan**
	- **Setelah semua lengkap di isi nasabah klik tombol Inquiry untuk memulai proses tersebut**
	- **Setelah validasi dari MPN selesai maka akan muncul informasi seperti tipe pajak, nama pembayar, dsb**
	- **Setelah nasabah mencocokan data maka dapat melanjutkan transaksi untuk di bayarkan**

# E-WALLET (DANA)

### **[PEMBAYARAN PNBP MELALUI E-WALLET](https://www.dana.id/help-center/penerimaan-negara/cara-melakukan-pembayaran-dana-penerimaan-negara)**

- Buka Aplikasi Dana
- Tap **Semua Layanan**
- Tap **Penerimaan Negara**
- Pilih jenis pembayaran produk Penerimaan Negara yang kamu inginkan
- Masukkan kode bayar yang kamu dapatkan dari Dirjen Pajak yang bersangkutan
- Pastikan nomor pembayaran atau kode bayar & nominal tagihan sudah sesuai. Tap **Lanjutkan**
- Pilih metode pembayaran menggunakan saldo DANA
- Tap **Konfirmasi**
- Masukkan PIN DANA kamu
- pembayaran Penerimaan Negara berhasil

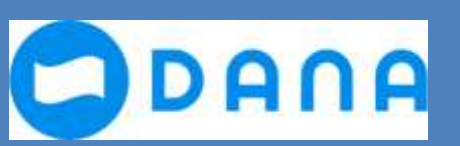

# E-WALLET (OVO)

### **[PEMBAYARAN PNBP MELALUI E-WALLET](https://www.dana.id/help-center/penerimaan-negara/cara-melakukan-pembayaran-dana-penerimaan-negara)**

- Buka Aplikasi OVO
- Pilih Penerimaan Negara
- Pilih PNBP (SBN, Passport, e-Tilang)
- Input Kode Billing
- Pastikan nomor pembayaran atau kode bayar & nominal tagihan sudah sesuai
- Pilih metode pembayaran menggunakan saldo OVO
- Pilih **Konfirmasi**

**OVO** 

- Masukkan PIN OVO kamu
- pembayaran Penerimaan Negara berhasil

# SHOPEE

### **[PEMBAYARAN PNBP MELALUI SHOPEE](https://www.dana.id/help-center/penerimaan-negara/cara-melakukan-pembayaran-dana-penerimaan-negara)**

• Buka Aplikasi SHOPEE

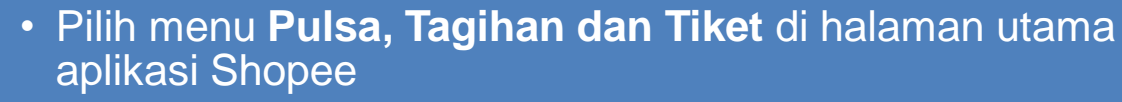

- Pilih **Penerimaan Negara**
- Pilih Jenis Tagihan
- Masukan **Kode Billing**
- Pilih **Lanjutkan**
- Periksa Tagihan Anda, Lalu Pilih **Lanjutkan**
- Pilih **Metode Pembayaran**
- Pilih **Bayar Sekarang**

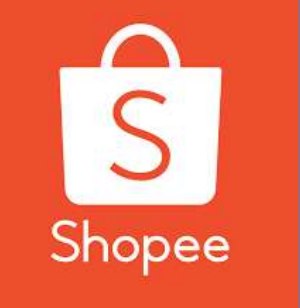

# TOKOPEDIA

### **PEMBAYARAN PNBP MELALUI TOKOPEDIA**

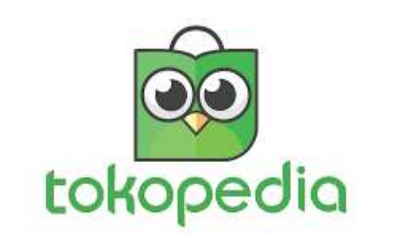

- Buka Aplikasi Tokopedia
- Pilih "Tagihan" Kemudian pilih "Modul Penerimaan Negara (MPN)"
- Masukan kode *Billing* Anda
- Rincian akan otomatis muncul jika kode *Billing* yang Anda masukan sudah benar
- Pilih metode pembayaran dan selesaikan pembayaran
- Sistem akan segera memproses pembayaran MPN Anda dan mengirimkan notifikasi ketika pembayaran sukses dilakukan.

### BUKALAPAK

**bukalapak** 

### **PEMBAYARAN PNBP MELALUI BUKALAPAK**

- Masuk ke halaman fitur Penerimaan Negara dengan klik ikon widget **Penerimaan Negara** di halaman depan Bukalapak.
- Masukkan kode billing yang sebelumnya telah diperoleh dari Dirjen yang bersangkutan, lalu tekan **Lanjut**
- Jika pengecekan kode billing berhasil, maka pembeli akan melihat Rincian Data Pembayar. Klik **Bayar** untuk melakukan pembayaran
- Pilih metode pembayaran yang diinginkan dan masukkan kode voucher (jika ada). Lakukan pembayaran sesuai nominal yang tertera pada tagihan
- Jika pembayaran telah berhasil dilakukan, maka Bukalapak akan mengirimkan Bukti Bayar berisi NTPN (Nomor Transaksi Penerimaan Pajak) melalui e-mail

### INDOMARET

### **PEMBAYARAN PNBP MELALUI INDOMARET**

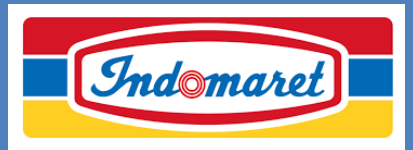

- Kunjungi gerai Indomaret dan sampaikan kepada kasir ingin melakukan Pembayaran Penerimaan Negara /PNBP
- Informasikan Kode *Billing* Pembayaran/MPN G2 yang ada di Bukti Pengantar Bayar pada kasir
- Kasir akan memproses transaksi dan mengkonfirmasi ulang detail tagihan transaksi
- Lakukan pembayaran dan simpan struk pembayaran sebagai bukti pembayaran

# POS INDONESIA

### **PEMBAYARAN PNBP MELALUI POS INDONESIA**

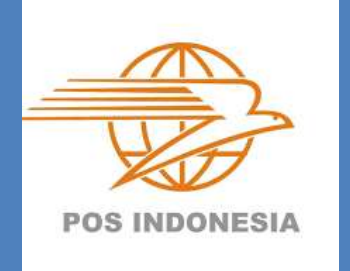

- Kunjungi Kantor Pos atau Counter PT Pos Indonesia
- Sampaikan kepada petugas Pos bahwa akan melakukan [Pembayaran](https://www.tribunnews.com/tag/pembayaran) PNBP
- Informasikan Kode *Billing* [Pembayaran/](https://www.tribunnews.com/tag/pembayaran)MPN G2 yang ada di Bukti Pengantar Bayar pada petugas Pos
- Lakukan pembayaran dan simpan struk pembayaran sebagai bukti pembayaran

# ONLINE PAJAK

### **PEMBAYARAN PNBP MELALUI ONLINE PAJAK**

- Lakukan [Login](https://auth.online-pajak.com/login-page) ke dalam akun Online-Pajak Anda
- Akses melalui menu **"Setor [Pajak"](https://home.online-pajak.com/#/pajakpay/list)**,
- **Pilih masa pajak** yang akan dibuat

Орајак

- Klik **+ Buat Transaksi Pajak** dan **Penerimaan negara**
- Masukkan kode ID Billing **yang Anda buat di luar aplikasi Onlinepaja**k , lalu klik **"Selanjutnya'**.
- Setelah itu Anda akan melihat ringkasan transaksi dan dapat klik tombol **"Bayar"** untuk melanjutkan ke halaman pembayaran
- Masukan kontak untuk menambahkan penerima BPN (jika ada) kemudian Anda bisa klik **"Checkout & Bayar"**
- Dan silakan untuk melakukan top up terlebih dahulu
- Setelah melakukan top up, pilih ID Billing yang akan dibayar dengan centang (√) kotak pada sebelah kiri ID Billing, kemudian klik **Bayar**
- Anda akan melihat detail pembayaran, Anda bisa menambahkan penerima BPN dengan klik **"Tambah kontak"** . Untuk melanjutkan pembayaran silakan klik **"Checkout & Bayar"**
- Kemudian klik "Bayar Sekarang"
- Setelah Pembayaran sukses maka Pengguna akan dialihkan ke halaman **"Pembayaran Berhasil"**

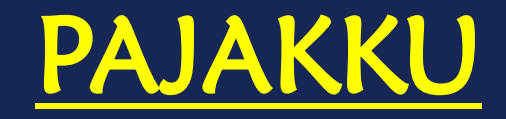

### **PEMBAYARAN PNBP MELALUI PAJAKKU**

- Login ke pajakku.com
- Klik menu MPN

pajakku

- Klik buat kode billing
- Terdapat notifikasi masukan kode billing ke kolom kode billing
- Lanjutkan pembayaran dengan memilih metode pembayaran

# Terima kasih